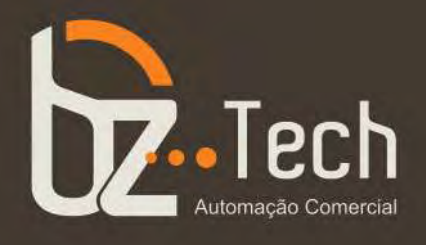

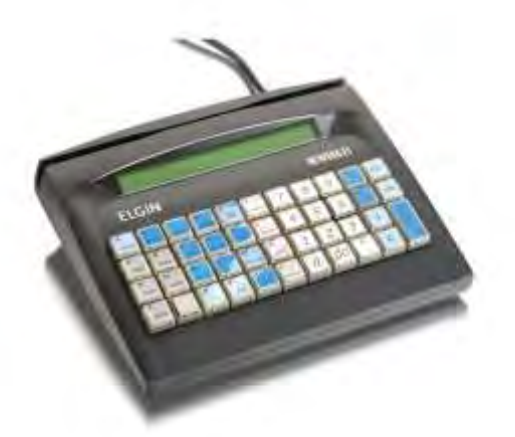

# **[Microterminal](https://www.bztech.com.br/elgin/microterminal-nao-fiscal-newera-e1)  [Elgin Newera E1](https://www.bztech.com.br/elgin/microterminal-nao-fiscal-newera-e1)**

Os micro terminais ELGIN são equipamentos concebidos exclusivamente para automação comercial e estão no topo em relação a desempenho e versatilidade, podendo ainda trabalhar interligado a um PC.

**[www.bztech.com.br](https://www.bztech.com.br/)** 

# **MANUAL MICROTERMINAL NEW ERA - Restaurante Não Fiscal** Rev. 5.00

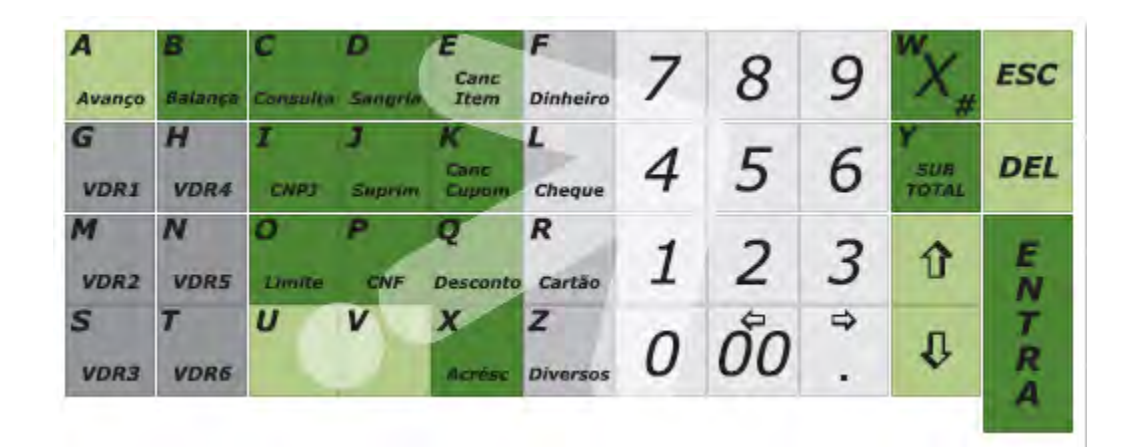

# Introdução - New Era

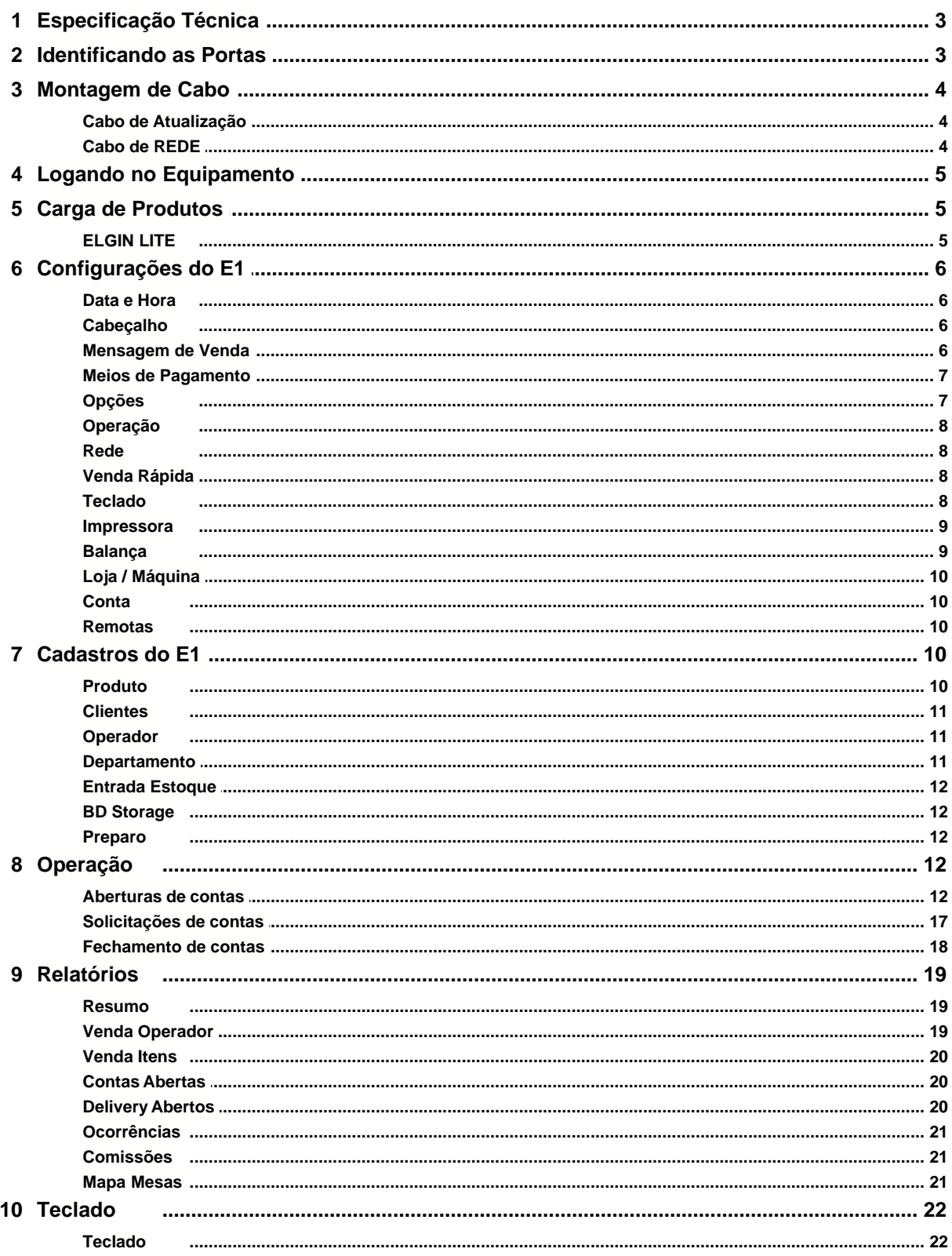

 $\mathbf{3}$ 

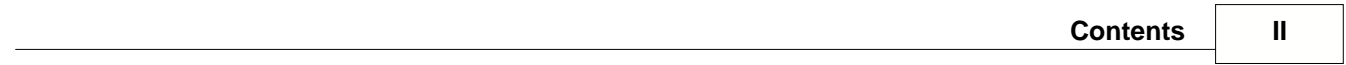

# **1 Introdução - New Era**

## **1.1 Especificação Técnica**

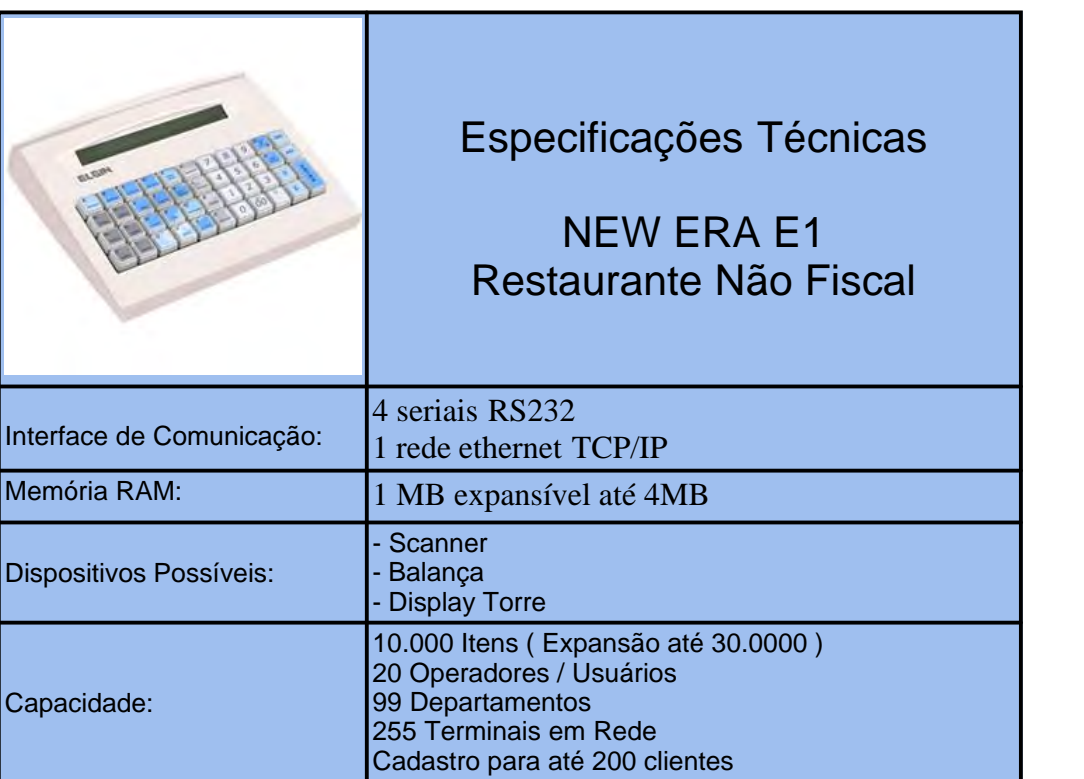

# **1.2 Identificando as Portas**

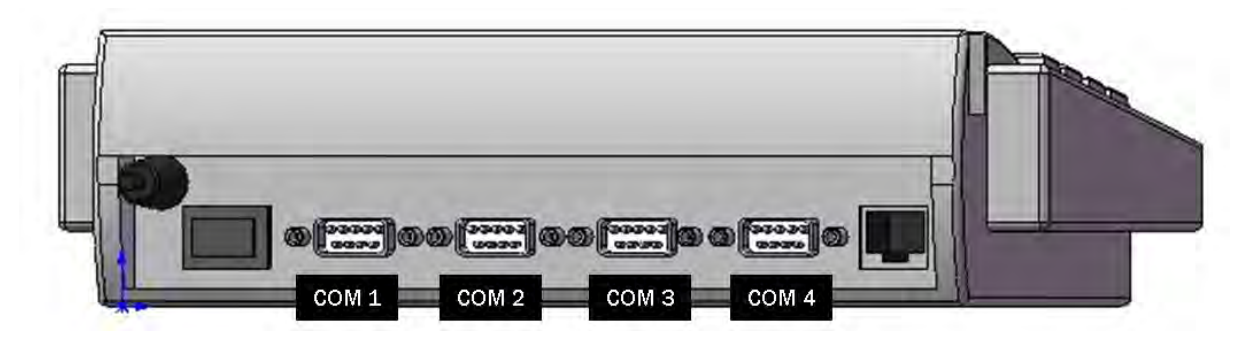

**COM 1:** Conector RS-232 compatível com Balança e porta utilizada para Atualização.

**COM 2:** *Inativa*.

**COM 3:** Conector RS-232 compatível com Scanner.

**COM 4:** Conector RS-232 compatível com Impressora Não Fiscal.

#### **1.3 Montagem de Cabo**

#### **1.3.1 Cabo de Atualização**

Segue a pinagem do Cabo Serial para atualização do Software Básico do equipamento que poderá ser feito pela porta serial **COM1** e comunicação com a impressora:

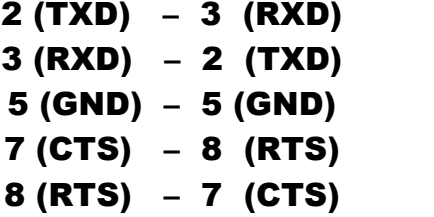

#### **1.3.2 Cabo de REDE**

Para realizar carga e bakup de produto será necessário utilizar a rede. Para isso poderá ser utilizado como opção *cabo direto* (patch cable) ou *cabo invertido* (crossover cable) que permitirá a comunicação com o aplicativo ELGIN LITE.

Para montar o cabo *crossover* utilize o padrão EIA/TIA 568A em uma ponta e o padrão EIA/TIA 568B na outra.

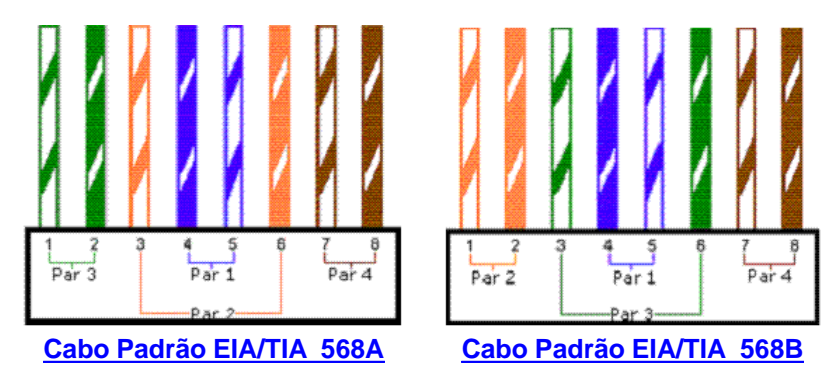

Para montar o cabo *crossover* utilize o padrão EIA/TIA 568B em ambas as pontas.

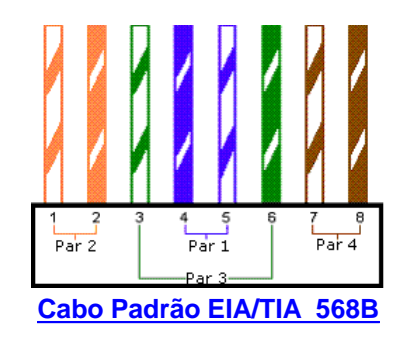

### **1.4 Logando no Equipamento**

Após conectado o equipamento numa rede elétrica:

- 1. Pressionar o chave Liga/Desliga que está na parte traseira do microterminal.
- 2. Após ligado o equipamento, aparecerá no visor "**[LOGIN]**", onde as possíveis senhas serão do supervisor ou operador do sistema:

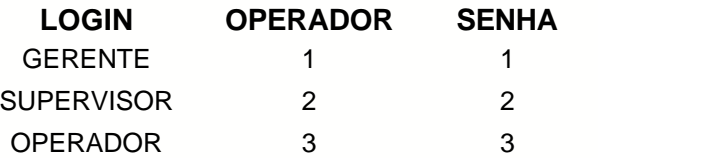

- 3. Digitar o número do operador, de acordo com a tabela acima, e pressionar a tecla **<ENTRA>**.
- 4. Digitar a senha do operador, de acordo com a tabela acima, e pressionar a tecla **<ENTRA>**.

 *Observação:* Após logado será restringido ou não o acesso de acordo com o usuário logado.

#### **1.5 Carga de Produtos**

#### **1.5.1 ELGIN LITE**

Para realizar acarga ou o backup dos produtos utilize o ELGIN Lite, disponível aqui para download. Após a instalção do aplicativo proceda com as orientações abaixo para confirar.

#### *=>* **Configurações no New Era**

- 1. Logar no Equipamento.
- 2. Entrar no menu "**CONFIGURAÇÃO**" e no submenu "**REDE**".
- 3. Ao aparecer a seleção de "**IP LOCAL**", pressionar a tecla **<ENTRA>**.
- 4. Digitar um número IP na mesma faixa do computador em que se está conectando e pressionar a tecla **<ENTRA>** para alternar entre os pontos e a tecla **<DEL>** para apagar caracter.
- 5. Digitar a Máscara de REDE do computador em que se está conectando e pressionar a tecla **<ENTRA>** para alternar entre os pontos e a tecla **<DEL>** para apagar caracter.
- 6. Pressionar a tecla **<ESC>** para sair. Ao aparecer "**SALVA EDIÇÃO?**" pressionar a tecla **<S>**.
- 7. Selecionar a opção "**IP SERVIDOR**" e pressionar a tecla **<ENTRA>**.
- 8. Digitar o IP do computador em que se está conectando e pressionar a tecla **<ENTRA>** para alternar entre os pontos e a tecla **<DEL>** para apagar caracter.
- 9. Pressionar a tecla **<ESC>** para sair. Ao aparecer "**SALVA EDIÇÃO?**" pressionar a tecla **<S>**.

*Observação:* - O IP do computador em que se está conectando deve estar como "**FIXO**". - Exemplo para a mesma faixa do IP Local com o do Servidor: IP Servidor(10.0.1.64) e IP Local(10.0.1.65)

#### *=>* **Configurações no aplicativo ELGIN Lite**

- 1. Abrir o aplicativo ELGIN Lite.
- 2. Clicar no menu "**PARAMETRIZAÇÃO**" e então clicar no submenu "**EQUIPAMENTOS-MANUTENÇÃO**".
- 3. Clicar na aba "**TERMINAIS**" e clicar no notão "**INCLUIR**".
- 4. Digitar o Número do Terminal, que seria o número do equipamento.
- 5. Digitar o endereço IP informado no New Era como o IP local que deve estar na mesma faixa do IP do Servidor, do computador.
- 6. Digitar o Número de Serie do Equipamento (apenas números) e clicar no botão "**GRAVAR**".

#### *=>* **Realizando Carga de Produto do ELGIN Lite**

- 1. No ELGIN Lite: Clicar no menu "**COMUNICAÇÃO**", então clicar no submenu "**CARGAS**" e clicar em "**PRODUTOS**".
- 2. Clicar no botão "**SELECIONAR TODOS**" e clicar no botão "**INICIAR SERVIDOR**".
- 3. Ao aparecer a caixa de mensagem clicar no botão "**YES**" para confirmar a carga de produtos.
- 4. No New Era: Estando na tela de login do operador pressionar a tecla "**L**" para conectar ao servidor.
- 5. Caso os dados tenham sido transmitidos corretamente o progresso da tela ficará 100% e não estará mais amarelo.

#### **1.6 Configurações do E1**

#### **1.6.1 Data e Hora**

Utilize este para acertar a data e hora do E1.

Para apagar utilize a tecla **DEL**. Após a edição pressione **ESC** Para salvar a edição aperte **vara ou vara cancelar.** 

#### **1.6.2 Cabeçalho**

Utilize este para cadastrar o cabeçalho de seu cupom não fiscal.

Linha: Refere-se a linha do cupom a ser cadastrada, pode ser cadastrado até 4 linhas de cabeçalho:

- · Linha:1
- Linha:2
- Linha:3
- Linha:4

Para cada linha é possível utilizar as formatações abaixo:

- · EXP: Torna o texto expandido. **S** para *Sim* **N** para *Não*.
- · Neg: Torna o texto Negrito. **S** para *Sim* **N** para *Não*.
- · Cen: Torna o texto centralizado. **S** para *Sim* **N** para *Não*.

Para navegar entre as opções utilize a tecla  $\sqrt{a}$  para sair deste menu utilize a tecla  $\frac{rsc}{c}$ .

#### **1.6.3 Mensagem de Venda**

Utilize este para cadastrar as mensagens de venda de seu cupom não fiscal.

Linha: - Refere-se a linha do cupom a ser cadastrada, pode ser cadastrado até 4 linhas de

cabeçalho:

- Linha:1
- Linha:2
- Linha:3
- · Linha:4

Para cada linha é possível utilizar as formatações abaixo:

- · EXP: Torna o texto expandido. **S** para *Sim* **N** para *Não*.
- · Neg: Torna o texto Negrito. **S** para *Sim* **N** para *Não*.
- · Cen: Torna o texto centralizado. **S** para *Sim* **N** para *Não*.

Para navegar entre as opções utilize a tecla **a para sair deste menu utilize a tecla Esc**.

#### **1.6.4 Meios de Pagamento**

Utilize este para configurar as opções das formas de pagamento a serem utilizadas em seu cupom não fiscal. O E1 não fiscal disponibiliza a possibilidade de cofigurar 9 meios de pagamento, cada um terá as seguintes opções a serem configuradas:

- 1. TR Esta opção permite que seja habilitado o troco. **S** para *Sim* **N** para *Não*.
- 2. CV Esta opção permite que seja habilitado a impressão do contra-vale. **S** para *Sim* **N** para *Não.*
- 3. GAV Esta opção permite a abertura da gaveta após o pagamento. **S** para *Sim* **N** para *Não*.
- 4. TIPO Esta opção permite configurar o comportamento do meio de pagamento.
	- · SIMPLES Emite o cupom e finaliza.
	- · CONVE Emite o cupom e solicita a informação de um cliente para impressão de um documento vinculado.
- 5. MAX Permite configurar o valor máximo permitido para a forma de pagamento, podendo seu valor máximo ser até 9999.

Todas as opção acima estão disponíveis para os 4 meios de pagamento.

Para navegar entre as opções utilize a tecla  $\sqrt{a}$  para sair deste menu utilize a tecla  $\frac{rsc}{c}$ .

#### **1.6.5 Opções**

Utilize este para configurar as opções do E1, que podem ser:

- · Totais Zero Mostra no relatorio todas as informaçõpes mesmo que não tenha sido feito vendas.
- · Digita Fin Obriga o cliente digitar o valor do pagamento.
- · Cmd Cts -
- · Cmd Blc -
- · Dsp Ext -
- $\bullet$  Fst -
- · Canc (Pos / Cod ) -

Para navegar entre as opções utilize a tecla  $\sqrt{a}$  para sair deste menu utilize a tecla  $\frac{r}{\sqrt{a}}$ .

#### **1.6.6 Operação**

Utilize este para configurar as opções do E1, que podem ser:

- · Vlr Max Habilita o valor máximo de venda podendo chegar ao limite máximo de 9999;
- · Desm Prd Ao finalizar a venda os produtos são desmembrados;
- · Repq Dpt Repete o último valor utilizado na tecla departamento;

Para navegar entre as opções utilize a tecla  $\sqrt{a}$  para sair deste menu utilize a tecla  $\frac{r}{\sqrt{a}}$ .

#### **1.6.7 Rede**

Utilize este para configurar as opções de rede do E1:

- · IP Local:
	- · IP LOCAL Define o IP utilizado no E1;
	- · Mascara Define a máscara de rede para o IP Local utilizado;
- · IP Servidor: Define o IP da máquina que servirá de servidor, ou seja, onde estará instalado o Elgin Lite:
- · Portas: Portas Ser: 3010
- · Opções de Rede:
	- · Tipo Conexão: Manual habilita o uso da rede apenas para cadastro e backup; Cupom - Habilita o uso da rede após a emissão de cada cupom.
- · Gateway:
	- · IP Gateway:Define o gateway de rede para o IP Local utilizado.

Para navegar entre as opções utilize a tecla **A** para sair deste menu utilize a tecla **F**<sup>sc</sup>.

#### <span id="page-9-0"></span>**1.6.8 Venda Rápida**

Utilize este para configurar as teclas de Venda Rápida do E1:

Para cada tecla de Venda Rápida é possível associar até 10 Códigos de Produtos. Quando utilizado Venda Rápida Balança não é permitido mais de um Código de Produto por tecla de Venda Rápida.

- · Na opção Venda Rápida pressione :
- · Será exibido 10 opções para cada venda rápida, digite o código do produto desejado. Para finalizar pressione **FSC**

#### **1.6.9 Teclado**

Utilize este para configurar as funções da teclas do E1, que podem ser:

· Tecla: Pressione no terminal a tecla que voce deseja configurar. A teclas são de A ate

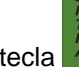

Função: Com as setas  $\frac{0}{0}$  ou  $\frac{0}{0}$  escolha a função que a tecla irá exercer. Pressione

a tecla $\blacksquare$ 

Pressione a tecla **ESC** para sair do menu.

#### **1.6.10 Impressora**

Utilize este para configurar o modelo e opções da impressora a ser utilizada no E1:

Modelo: Define o modelo da impressora a ser utilizado;

- · NIX
- · VOX
- · WIN

Corte: Refere-se ao tipo de corte a ser utilizado;

- · Não
- · Parcial
- · Total

AvancaLn: Refere-se a quantidade de avaço de linhas entre cupons a ser utilizado, com valor mínimo de 0 (zero) e máximo de 9 (nove);

Imprime: S para Sim e N para Não;

Alin: Refere-se a quantidade de alinhamento do cupom a ser utilizado, com valor mínimo de 0 (zero) e máximo de 7 (sete);

#### **1.6.11 Balança**

Utilize este para configurar o modelo e opções da balança a ser utilizada no E1:

Modelo: Define o modelo da balança a ser utilizada;

- · ELGIN
- · CS-15
- · GENERICA

Dig Bal: Refere-se a quantidade de dígitos utilizado pela balança;

- · 4 (quatro)
- $\bullet$  5 (cinco)
- · 6 (seis)

Baud: Refere-se a velocidade utilizada pela balança;

- · 2400
- · 9600

Etiq Bal: Refere-se ao tipo de etiqueta utilizada pela pela balança;

- · V (Valor)
- · P (Peso)

#### **1.6.12 Loja / Máquina**

Utilize este para configurar o Número da Loja e Máquina do E1:

- · LOJA: Informe o número da Loja;
- · MAQ: Informe o número da Máquina;

#### **1.6.13 Conta**

Utilize este para configurar a Conta no New Era E1:

- · MSG Conta : Mensagem para palavra Conta, pode ser alterada ate 5 caracteres. Exemplo:Mesa.
- · Cta Obr: Habilita a emissão obrigatória do resumo da conta.
- Taxa Serv: Habilita o controle da taxa de serviços.
- · Ctrl Atendente:Habilita a solicitação do código do atendente na hora da emissão do resumo da conta.
- · Pessoas:Habilita o numero de pessoas na abertura da conta.
- · MC: Define o número máximo da numeração das contas,nesse caso a mesa.

#### **1.6.14 Remotas**

Utilize este para configurar as impressoras remotas no New Era E1:

IMP: Voce poderá configurar até 4 impressoras remotas. Pressione a tecla . C1,C2,C3,C4,C5,C6,C7 e C8: Comandas que poderão ser selecionadas para impressão nas impressoras remotas.Use as setas  $\frac{0}{10}$  ou  $\frac{0}{10}$  para selecionar S para SIM ou N para NÃO.

#### **1.7 Cadastros do E1**

#### **1.7.1 Produto**

Utilize este para cadastrar produtos no E1.

Código: Informe o código do produto a ser cadastrado;

Descrição: Informe a descrição do produto a ser cadastrado, para inserir caracteres especias veja a Definição das teclas Default.

Preço: Informe o preço do produto a ser cadastrado;

Lit: Informe se o produto será: Use as setas  $\mathbf{P} \left[ \mathbf{e} \, | \, \mathbf{e} \right]$ 

- · **S** (Litrado)
- · **K** (Pesado)
- · **N** (Não utiliza 3 *três* casas decimais)

Alt: Informe se o produto permitirá venda com preço aberto, **S** para sim e **N** para não;

Comanda: Informe se o produto usará comanda eletronica.Use as setas <sup>de e de</sup> para selecionar a comanda.

Estoque: Informe a quandidade em estoque para esse produto.

DP: Informe a que departamento este produto irá pertencer;

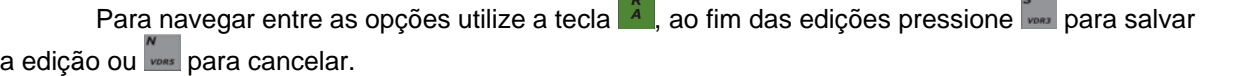

#### **1.7.2 Clientes**

Utilize este para cadastrar clientes no E1.

Código: Informe o código do cliente a ser cadastrado; CPF: Informe o CPF do cliente cadastrado;

Nome: Informe o nome do cliente a ser cadastrado, para inserir caracteres especias veja a

Definição das teclas Default;

END: Informe o endereço do cliente a ser cadastrado, para inserir caracteres especias veja a Definição das teclas Default;

COMP: Preeencha caso exista complemento do endereço informado;

STATUS: *Preencha caso exista o status do cliente, o status pode varia de 0 a 9.* Telefone: Informe o telefone do cliente a ser cadastrado.

Para navegar entre as opções utilize a tecla  $\frac{8}{4}$ , ao fim das edições pressione para salvar a edição ou **property** para cancelar.

#### **1.7.3 Operador**

Utilize este para cadastrar operadores no E1.

Código: Informe o código do operador a ser cadastrado;

Nome: Informe o nome do operador a ser cadastrado, para inserir caracteres especias veja a Definição das teclas Default;

SENHA: Informe a senha a ser definida para o operador;

PERFIL: Informe o perfil do operador a ser cadastrado; Use as setas <sup>o ou v</sup> para navegar entre as opções de perfil.

- · O Operador
- · S Supervisor
- · G Gerente

Para navegar entre as opções utilize a tecla  $\frac{8}{4}$ , ao fim das edições pressione para salvar a edição ou **para cancelar**.

#### **1.7.4 Departamento**

Utilize este para cadastrar departamentos no E1, é possivél cadastrar até 99 departamentos.

Código: Informe o código do departamento a ser cadastrado; Descrição: Informe o nome do departamento a ser cadastrado;

Para navegar entre as opções utilize a tecla  $\frac{8}{4}$ , ao fim das edições pressione para salvar a edição ou **primeiral** para cancelar.

#### **1.7.5 Entrada Estoque**

Utilize este para dar entrada no estoque de produtos do E1.

Para dar entrada basta apenas informar o código do produto desejado e pressionar a tecla e informe o novo valor do estoque.;

Para navegar entre as opções utilize a tecla  $\frac{k}{4}$ , ao fim das edições pressione salvar a edição ou **vors** para cancelar.

#### **1.7.6 BD Storage**

Utilize este para dar enviar ou receber o backup de produtos do storage no E1.

Use as setas  $\theta$  e  $\theta$  para alternar entre as opções:

- Enviar Envia a lista de produtos cadastrados do E1 para p storage. Pressione is para salvar a edição ou **vors** para cancelar.
- Receber Recebe a lista de produtos cadastrados do storage para o E1. Pressione **para** para salvar a edição ou **roos** para cancelar.

*Ambas as opções subistituem os dados anteriormente gravados no storage ou no E1.*

#### **1.7.7 Preparo**

Utilize este para cadastrar um modo de preparo no E1.

- ·Cod Prep: Informe o código do preparo. Os códigos podem varia até 99.
- ·Descrição: Descreva o nome do Preparo.

Para navegar entre as opções utilize a tecla  $\frac{R}{4}$ , ao fim das edições pressione para salvar a edição ou vors para cancelar.

#### **1.8 Operação**

#### **1.8.1 Aberturas de contas**

Realizando aberturas de contas com seu E1.

- **1. Operação de abertura de mesas :**
	- Entre com o operador pressione a tecla  $\frac{a}{a}$ , digite a senha pressione a tecla  $\frac{a}{a}$

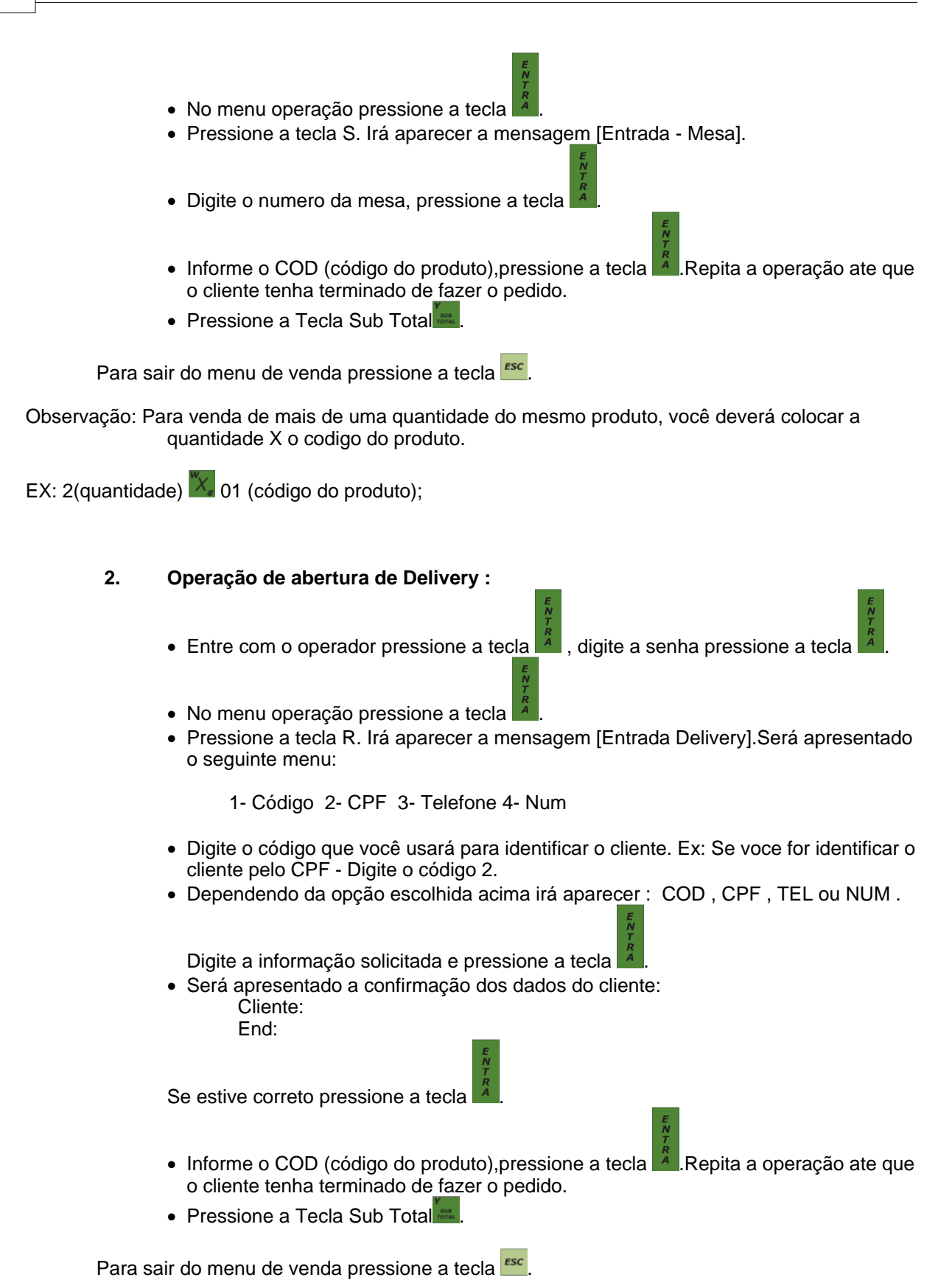

Observação: Para venda em delivery, o cliente deverá está cadastrado.

Observação2: Para venda de mais de uma quantidade do mesmo produto, você deverá colocar a quantidade X o codigo do produto.

EX: 2(quantidade)  $X = 01$  (código do produto);

- **3. Operação de venda Balcão :**
	- Entre com o operador pressione a tecla  $\mathbb{A}$ , digite a senha pressione a tecla
	- · No menu operação pressione a tecla .
	- · Informe o COD (código do produto),pressione a tecla .Repita a operação ate que o cliente tenha terminado de fazer o pedido.
	- Pressione a Tecla Sub Total
	- · Digite o valor pago pelo cliente.
	- Para finalizar utilize uma das formas de pagamento disponíveis:  $\frac{1}{2}$ ,  $\frac{1}{2}$ ,  $\frac{1}{2}$  ou  $\frac{2}{2}$ .

Para sair do menu de venda pressione a tecla **ESC** 

Observação: Para venda de mais de uma quantidade do mesmo produto, você deverá colocar a quantidade X o codigo do produto.

EX: 2(quantidade)  $X = 01$  (código do produto);

- **4. Operação de venda pré-conta :**
	- Entre com o operador pressione a tecla  $\mathbb{A}$ , digite a senha pressione a tecla
	- No menu operação pressione a tecla
	- · Pressione a tecla O. Irá aparecer a mensagem [Pre-conta] e em baixo o COD nesse caso só ultilize o cod se já houve lançamento para a pré-conta,.

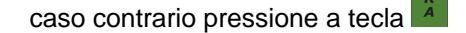

- Informe o COD (código do produto),pressione a tecla ... Repita a operação ate que o cliente tenha terminado de fazer o pedido.
- Pressione a Tecla Sub Total

Para sair do menu de venda pressione a tecla **ESC** 

Observação: Para venda de mais de uma quantidade do mesmo produto, você deverá colocar a quantidade X o codigo do produto.

EX: 2(quantidade)  $\frac{X}{X}$  01 (código do produto);

- **5. Operação de venda com as teclas de Venda Rápida MESA :**
	- Entre com o operador pressione a tecla  $\mathbb{A}$ , digite a senha pressione a tecla
	- · No menu operação pressione a tecla .
	- · Pressione a tecla S. Irá aparecer a mensagem [Entrada Mesa].
	- · Digite o numero da mesa, pressione a tecla .
	- · Pressione a tecla referente a venda rápida a ser utilizada, para configurar veja [Venda Rápida](#page-9-0). Quando a tecla utilizada possuir apenas um produto associado este será emitido automaticamente, quando possui mais de um produto associado mostrará no display para que o operador escolha qual produto será vendido. Para

navegar entre os produtos utilize as teclas  $\mathbf{P}$  e  $\mathbf{P}$ 

- · Pressione a tecla .
- Pressione a Tecla Sub Total

Para sair do menu de venda pressione a tecla **ESC** 

Observação: Para venda de mais de uma quantidade do mesmo produto, você deverá colocar a quantidade X a tecla de venda rápida.

- **6. Operação de venda com as teclas de Venda Rápida DELIVERY:**
	- Entre com o operador pressione a tecla  $\mathbb{A}$ , digite a senha pressione a tecla
	- · No menu operação pressione a tecla .
	- · Pressione a tecla R. Irá aparecer a mensagem [Entrada Delivery].
	- · Digite o numero do delivery, pressione a tecla .
	- · Pressione a tecla referente a venda rápida a ser utilizada, para configurar veja [Venda Rápida](#page-9-0). Quando a tecla utilizada possuir apenas um produto associado este será emitido automaticamente, quando possui mais de um produto associado mostrará no display para que o operador escolha qual produto será vendido. Para

navegar entre os produtos utilize as teclas  $\mathbf{P}$  e  $\mathbf{P}$ 

- · Pressione a tecla .
- Pressione a Tecla Sub Total

Para sair do menu de venda pressione a tecla **ESC** 

Observação: Para venda de mais de uma quantidade do mesmo produto, você deverá colocar a quantidade X a tecla de venda rápida.

- **7. Operação de venda com as teclas de Venda Rápida PRE-CONTA:**
	- Entre com o operador pressione a tecla  $\overline{A}$ , digite a senha pressione a tecla
	- · No menu operação pressione a tecla .
	- · Pressione a tecla O. Irá aparecer a mensagem [Pre-conta] e em baixo o COD nesse caso só ultilize o cod se já houve lançamento para a pré-conta,.
	- · Caso contrario pressione a tecla
	- Digite o numero da pre-conta, pressione a tecla
	- · Pressione a tecla referente a venda rápida a ser utilizada, para configurar veja [Venda Rápida](#page-9-0). Quando a tecla utilizada possuir apenas um produto associado este será emitido automaticamente, quando possui mais de um produto associado mostrará no display para que o operador escolha qual produto será vendido. Para

navegar entre os produtos utilize as teclas  $\mathbf{P}$  e  $\mathbf{P}$ .

- · Pressione a tecla .
- Pressione a Tecla Sub Total

Para sair do menu de venda pressione a tecla **ESC** 

Observação: Para venda de mais de uma quantidade do mesmo produto, você deverá colocar a quantidade X a tecla de venda rápida.

- **8. Operação de venda com as teclas de Venda Rápida BALCÃO :**
	- Entre com o operador pressione a tecla  $\mathbb{A}$ , digite a senha pressione a tecla
		-
	- · No menu operação pressione a tecla .
	- · Pressione a tecla referente a venda rápida a ser utilizada, para configurar veja [Venda Rápida](#page-9-0). Quando a tecla utilizada possuir apenas um produto associado este será emitido automaticamente, quando possui mais de um produto associado mostrará no display para que o operador escolha qual produto será vendido. Para

navegar entre os produtos utilize as teclas  $\mathbf{P}$  e  $\mathbf{P}$ .

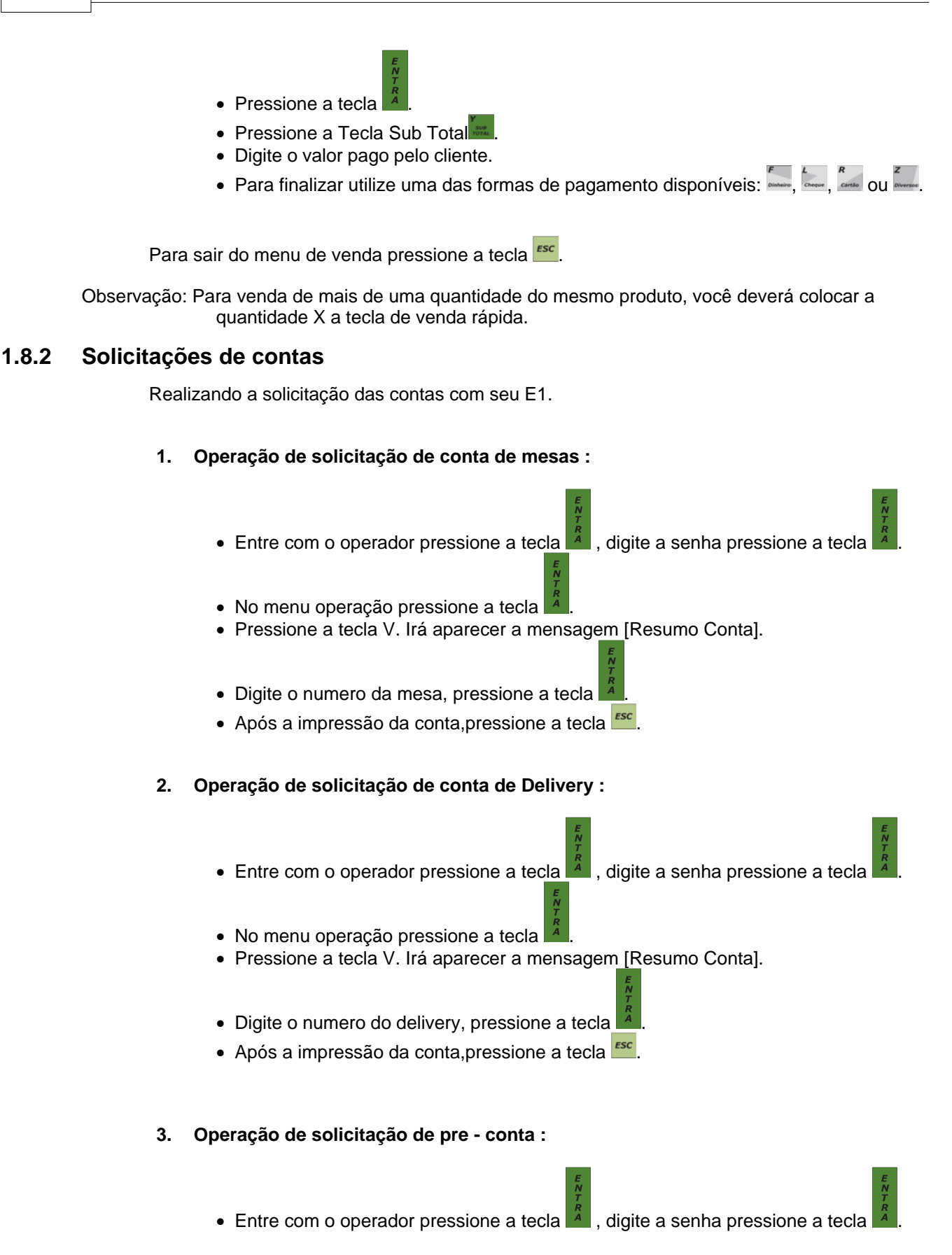

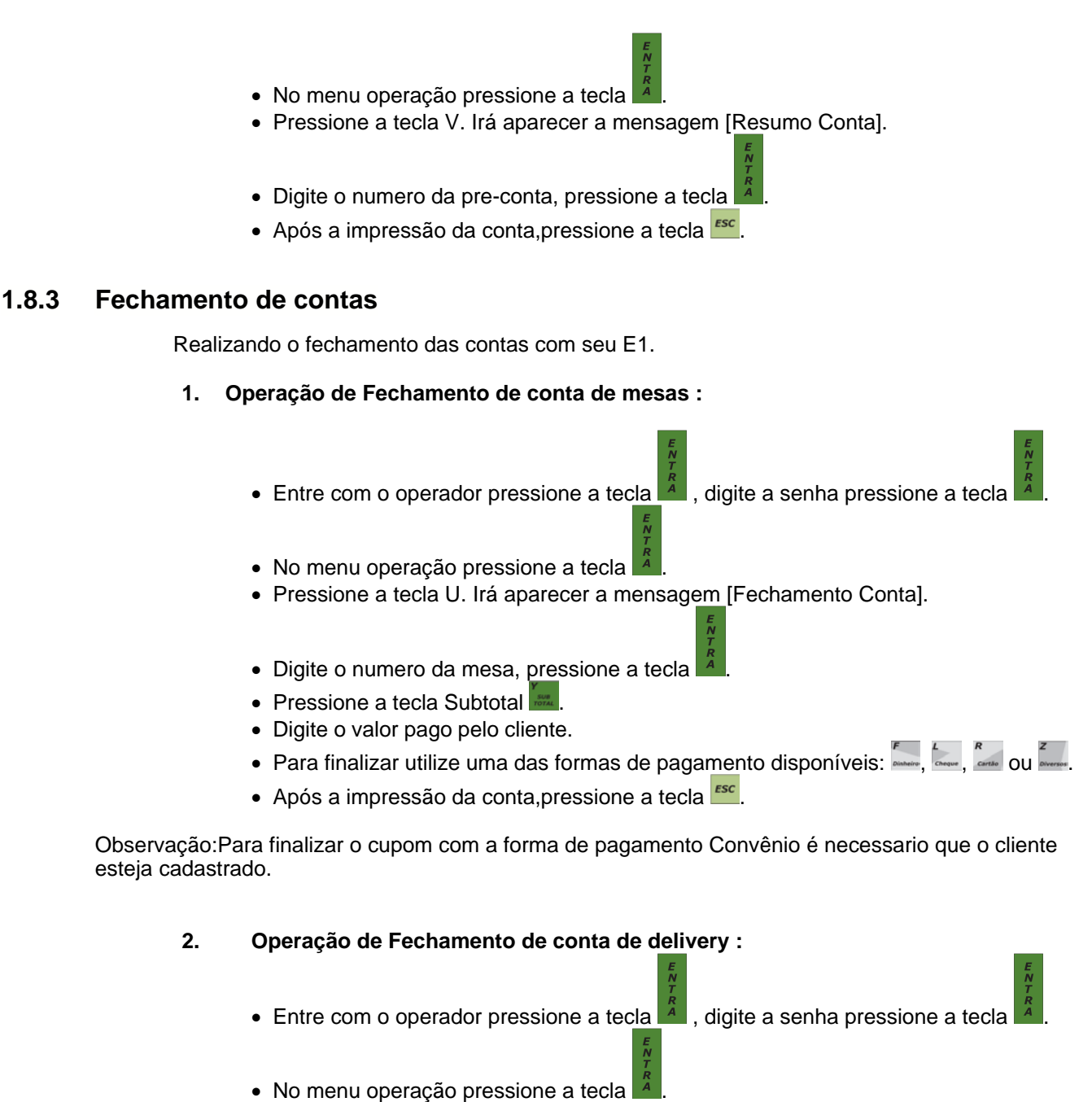

- · Pressione a tecla U. Irá aparecer a mensagem [Fechamento Conta].
- · Digite o numero do delivery, pressione a tecla .
- Pressione a tecla Subtotal
- · Digite o valor pago pelo cliente.
- Para finalizar utilize uma das formas de pagamento disponíveis:  $\frac{1}{2}$ ,  $\frac{1}{2}$ ,  $\frac{2}{2}$  ou  $\frac{2}{2}$
- Após a impressão da conta, pressione a tecla

Observação:Para finalizar o cupom com a forma de pagamento Convênio é necessario que o cliente esteja cadastrado.

#### **3. Operação de Fechamento de pre - conta :**

- Entre com o operador pressione a tecla  $\frac{a}{b}$ , digite a senha pressione a tecla
- · No menu operação pressione a tecla .
- · Pressione a tecla U. Irá aparecer a mensagem [Fechamento Conta].
- · Digite o numero da pre-conta, pressione a tecla .
- Pressione a tecla Subtotal
- · Digite o valor pago pelo cliente.
- Para finalizar utilize uma das formas de pagamento disponíveis:  $\frac{1}{2}$ ,  $\frac{1}{2}$  ou  $\frac{1}{2}$
- Após a impressão da conta, pressione a tecla **ESC**

Observação:Para finalizar o cupom com a forma de pagamento Convênio é necessario que o cliente esteja cadastrado.

#### **1.9 Relatórios**

#### **1.9.1 Resumo**

Utilize este para obter o resumo das vendas do dia.

- Entre com o operador pressione a tecla  $\mathbb{A}$ , digite a senha pressione a tecla
- No menu relatórios pressione a tecla
- · Na opção resumo pressione a tecla .

#### **1.9.2 Venda Operador**

Utilize este para obter o resumo das vendas do dia por Operador.

- Entre com o operador pressione a tecla **A**, digite a senha pressione a tecla
- · No menu relatórios pressione a tecla .
- · Na opção zera operador pressione a tecla .

#### **1.9.3 Venda Itens**

Utilize este para obter o resumo das vendas do dia por itens.

- Entre com o operador pressione a tecla  $\blacksquare$ , digite a senha pressione a tecla
- · No menu relatórios pressione a tecla .
- · Na opção venda itens pressione a tecla .

#### **1.9.4 Contas Abertas**

Utilize este para obter um relatório de contas abertas.Esse relatório será apenas para as contas de mesa e pré-conta em aberto.

> • Entre com o operador pressione a tecla  $\overline{A}$ , digite a senha pressione a tecla · No menu relatórios pressione a tecla . · Na opção contas abertas pressione a tecla .

#### **1.9.5 Delivery Abertos**

Utilize este para obter um relatório de delivery abertos.

- Entre com o operador pressione a tecla  $\frac{a}{a}$ , digite a senha pressione a tecla
- · No menu relatórios pressione a tecla .
- · Na opção delivery abertos pressione a tecla .

#### **1.9.6 Ocorrências**

Utilize este para emissão dos indicadores das ocorrências (mesa,pre-conta,deliverys e pessoas).

- Entre com o operador pressione a tecla  $\overline{A}$ , digite a senha pressione a tecla
- · No menu relatórios pressione a tecla .
- · Na opção ocorrências pressione a tecla .

#### **1.9.7 Comissões**

Utilize este para emissão do relatório de comissão.

- Entre com o operador pressione a tecla  $\mathbb{R}^2$ , digite a senha pressione a tecla
- · No menu relatórios pressione a tecla .
- · Na opção comissão pressione a tecla .

#### **1.9.8 Mapa Mesas**

Utilize este para emissão dos dados de giro das mesas.(Somente será impresso se houver o fechamento de alguma mesa).

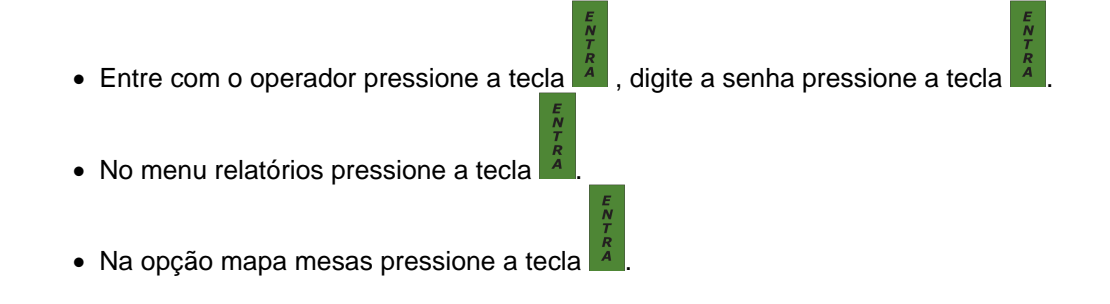

*© 2011 ... Elgin*

#### **1.10 Teclado**

#### **1.10.1 Teclado**

**Tecla A – Avança Papel:** Permite o avanço de papel;

**Tecla B – Balança:** Captura o peso informado pela balança;

**Tecla C – Consulta:** Consulta dos Produtos cadastrados;

**Tecla D – Sangria:** Realiza uma Sangria no caixa;

**Tecla E – Canc Item:** Cancela item registrado;

**As Teclas F, L, R e Z:** Meios de Pagamento (Dinheiro, Cheque, Cartão e Recebimentos Diversos);

**Tecla G, H, M, N, S – Venda rápida:** Habilita venda rápida;

**Tecla I – CNPJ:** Permite informar CPF/CNPJ no cupom;

**Tecla J – Suprimentos:** Realiza Suprimento no caixa;

**Tecla K – Cancela Cupom e cancela conta:** Permite o cancelamento do cupom e o cancelamento de conta;

**Tecla O – Pre - conta:** Permite a abertura de pre-conta;

**Tecla P – Taxa de serviço:** Permite dar desconto durante a venda;

**Tecla Q – Desconto:** Permite dar desconto durante a venda;

**Tecla S – Entra Conta:** Permite dar ;

**Tecla T – Tranfere conta:** Permite fazer a transferência de contas;

**Tecla V – Resumo Conta:** Imprime o resumo da conta do cliente;

**Tecla X – Pessoas:** Permite o controle de pessoas;

**Tecla W – Multiplicação/Caracteres Especias:** Permite executar multiplicação (venda em quantidade) e/ou utilizar caracteres especiais como:

- Espaço;
- **.** (Ponto);
- **=** (Igual);
- (Traço);
- **/** (Barra);
- **%** (Percentual)
- **@** (Arroba)
- **\$** (Cifrão)
- - **\*** (Asterisco)
- **:** (Dois Pontos)
- **#** (Cerquilha)

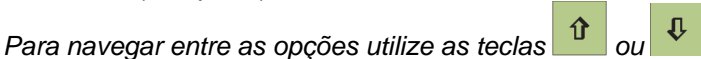

**Tecla Y – Subtotal:** Permite visualizar o subtotal da compra antes de sua finalização;